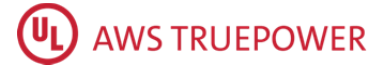

Windnavigator®

#### **User Guide**

All information in this document is subject to change without notice. This document is provided for informational purposes only and AWS Truepower, a UL company, makes no guarantees, representations or warranties, either express or implied, about this information contained within the document or about the document itself.

#### **WELCOME!**

Welcome to Windnavigator – Validated data in the most user-friendly, modeled format. Data is validated through private and public towers for over 25 years onshore and up to 50 miles offshore.

#### **With a Windnavigator Subscription you can:**

- View best resolution: 200 m global resource maps in a Google Maps ™ or Bing Maps environment
- Query wind statistics at user-selected heights (between 10m and 140m)
- Access to Compass
	- o Includes point-by-point wind statistics, wind rose, and monthly diurnal data
- Wind statistics: Weibull values, wind roses, & monthly diurnal distributions
- Multiple options for custom time series data
- Typical-year time series\*
- WRF long-term time series\*
- **•** Global reanalysis
- ERA-Interim, CFSR, MERRA and MERRA-2
- Perform GIS-based prospecting in your preferred spatial analysis platform
- Product discounts for reports, time series and WRGs
- API (application programming interface) for automated or bulk access to resource data\*

#### **Table of Contents**

How it Works Data & Maps Wind Resource Grid Time Series Reports For More Questions

The map is labeled with numbers. Below explains what each feature is used for and its value.

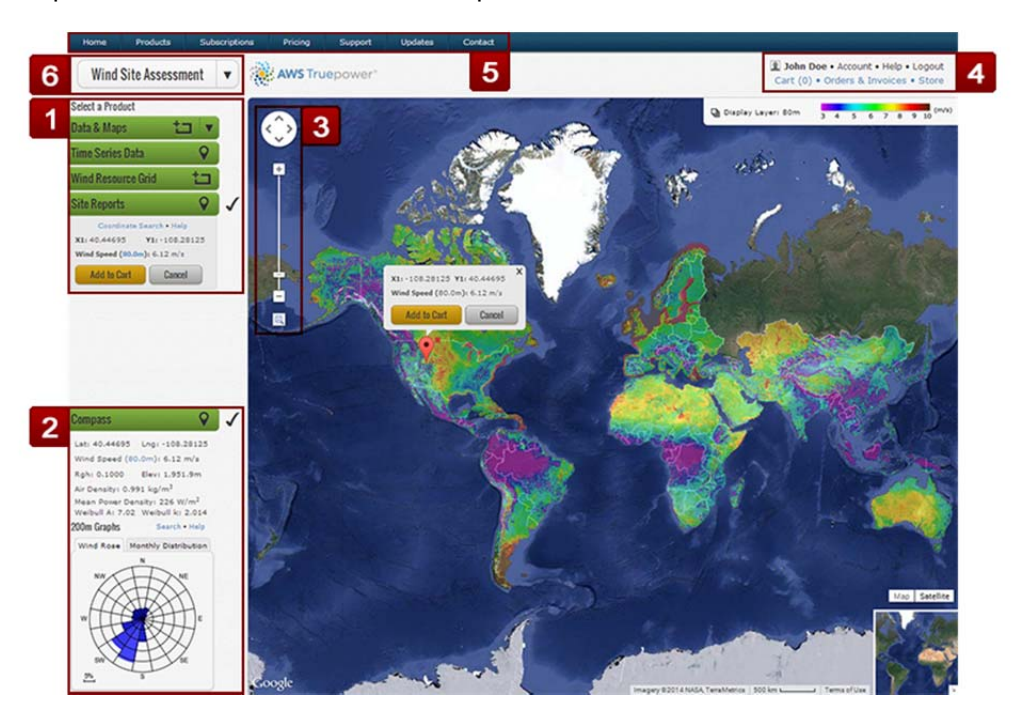

## **1. The Product Menu**

These tools help you interact with the map and purchase additional wind resource information. Contact our product specialist, Josh Koppel, to see if there are any current promotions.

#### **Data & Maps**

Select this product to order GIS data and PDF maps of an area. How to purchase

#### **Predefined Regions**

Select this product to order GIS data and PDF maps of a predefined area. How to purchase.

#### **Time Series Data**

Select this product to order time series for a single point. How to purchase

#### **Wind Resource Grid**

Select this product to order a WRG for an area. How to purchase

#### **Site Reports**

Select this product to order a wind report for a single point. How to purchase

## **2. Compass**

The Compass provides instant site characteristics and wind data (200 m) at your specified point; location speed, display height, latitude and longitude, elevation, roughness, Weibull A & k (Wind Site Assessment subscribers), mean power density, wind rose, monthly speed distribution.

## **3. Google Map Tool**

Navigate the map window; zoom in and out, pan North, South, East, or West. Colors display at

## **4. User Navigation**

- **Account:** Links to the account details page. Review and update account information, add users, change password, and billing information.
- **Help:** Information to assist your AWS Truepower Dashboard Suite experience.
- **Logout:** Allows you to securely logout of AWS Truepower Dashboard Suite.
- **Cart:** Allows you to view the items you have added to your cart.
- **Orders & Invoices:** Manage pending and delivered orders, view your order history, and make payments on invoices.
- **Store:** Strengthen your Windnavigator subscription. Upgrade subscription level, add new regions, and add API services.

## **5. Navigation Bar**

- **Home:** Navigates to the front page
- **Products:** Information on all of the different available products.
- **Subscriptions:** Information on all of the different subscription products available.
- **Pricing:** Information on the pricing of various products and subscriptions.
- **Support:** Information to assist your AWS Truepower Dashboard Suite experience.
- **Updates:** Information on recent changes to the AWS Truepower Dashboard Suite.
- **Contact:** Contact form to allow you to get in touch with us if you have any issues or questions.

## **6. Dashboard Navigation**

Allows for navigation between the different dashboards. Clicking on the name of the selected dashboard will navigate you to the dashboard. Clicking on the down arrow will list the other available dashboards.

## **How to Make a Purchase**

*Windnavigator* delivers essential products to enhance your analysis of wind and energy resources at a prospective site or project area. Product deliverables range from 200 m PDF maps and GIS datasets to three levels of reports.

## **Data & Maps**

PDF maps and GIS datasets can be purchased in one of two ways, Predefined Region or Data & Maps products in the Product Menu.

1. Ordering Wind Data & PDF Maps

- Activate the product by clicking the green "Data & Maps" button or selecting it from the accompanying
	- drop-down menu. The Data & Maps product uses the region tool  $(\blacksquare)$ .
- The user can also type in their exact coordinates by clicking on Coordinate Search. They can enter x, y coordinates or a specific address.
- To change the height of the display layer or to see data reported at a different height in the compass, change the wind speed height in the compass, enter a new value and click save. The default height is 80m.
- Once the user has defined an area, click the "Set Area" button at the bottom left of the region tool. The area of the selected region and appropriate UTM zone will be populated in the product information area. The user can then begin the purchasing process by clicking the "Add to Cart" button.

2. Configure the Cart Item:

- Enter a map title.
- Define a hub height for the PDF Map, Wind Data and Vector Heights or use the default values.
- Choose your optional deliverables. Four optional Wind Data heights are available. The price will be automatically adjusted up or down if the optional Wind Data heights are included or removed from the order. At least one height must be selected.
- Click the "Add to Cart" button.
- 3. Your item has now been created. To finish the order process go to your cart in the top right of the page.

# **Data & PDF Maps for a Predefined Region**

- 1. Ordering Wind Data & PDF Maps for a Predefined Region
	- Activate the product by clicking the green "Predefined Region" button or selecting it from the accompanying drop-down menu. Predefined Regions can then be selected from the product information area.
	- The area of the selected region will be populated in the product information area. The user can then begin the purchasing process by clicking the "Add to Cart" button.
- 2. Configure the Cart Item:
	- Enter a map title.
	- Define a hub height for the PDF Map, Wind Data and Vector Heights or use the default values.
	- Choose your optional deliverables. Four optional Wind Data heights are available. The price will be automatically adjusted up or down if the optional Wind Data heights are included or removed from the order. At least one height must be selected.
	- Click the "Add to Cart" button.
- 3. Your item has now been created. To finish the order process go to your cart in the top right of the page.

# **Time Series**

- 1. Ordering Time Series: (Typical Year, Global Reanalysis and WRF)
	- Activate the product by clicking the green "Time Series" button. The Time Series product uses the point tool  $(\forall)$ .
	- The user can also type in their exact coordinates by clicking on Coordinate Search. They can enter x, y coordinates or a specific address.
	- To adjust the height, click on the link next to Wind Speed. The default height is 80m. You can also change the height value before checking out while reviewing your cart.
	- $\bullet$
	- The user can order time series by searching coordinates or by selecting a single point on the map. If you are subscribed to the selected region, Compass data will automatically be made available in the Compass panel for the point.

 Click the "Add to Cart" button. 2a. Configure the Cart: **Time Series Data Set:**

- Enter a site name
- Determine which time series dataset is the best solution for your needs:
	- o Typical Year Time Series (VMM)
- Define a primary hub height (up to 140m).
- Define any additional hub heights (limit 4).
- Click the "Add to Cart" button.
- 2b. Configure the Cart: **Global Reanalysis**
	- Enter a site name
	- Enter up to three heights for MERRA and ERAI data. CFSR is only available at 22m. Hourly MERRA is only available at 50m.
	- Click the "Add to Cart" button.
- 2c. Configure the Cart: **WRF**
	- Enter a site name.
	- Enter up to three heights between 10 and 120m.
	- Select 3km or 9km as a horizontal resolution for the run.
	- Click the "Add to Cart" button.

3. Your item has now been created. Please note that WRF runs may take days to complete. Runs at 3km resolution will take longer than runs at 9km resolution. To finish the order process go to your cart in the top right of the page.

# **Wind Resource Grid (200m)**

1. Ordering Wind Resource Grid (200m):

- Activate the product by clicking the green "Wind Resource Grid" button. The WRG product uses the region tool  $(\Box)$ , they are available only for 25 x 25 km areas. For this reason, the WRG tool will not
- display on the map until the user has zoomed far enough into an area of interest. Once the user has defined a 25 x 25 km area, click the "Set Area" button at the bottom of the region tool. The area of the selected region and appropriate UTM zone will be populated in the product information area.
- Click the "Add to Cart" button.

2. Configure the Cart Item:

- Enter a WRT title.
- Define a hub height (up to 140m).
- Click the "Add to Cart" button.

3. Your item has now been created. To finish the order process go to your cart in the top right of the page.

# **Site Reports**

1. Ordering Site Reports:

- Activate the product by clicking the green "Site Reports" button. The Report product uses the point tool  $\mathbf{Q}$ .
- The user can also type in their exact coordinates by clicking on Search by Coordinates or Address located above the Compass.
- The user can order a report by selecting a single point on the map. If you are subscribed to the selected region, Compass data will automatically be made available in the Compass panel for the point.
- Click the "Add to Cart" button.
- 2. Configure your report item:
	- Enter a report title
	- Determine which report is the best solution for your needs: Basic or the Advanced Wind Site Assessment Report. If you are subscribed to the selected region, a free Compass data report is also available.
		- o The Basic Wind Site Assessment Report allows you to choose one (1) turbine for energy production.
		- o The Advanced Wind Site Assessment Reports allow you to choose up to three (3) turbine models for energy production.
		- o The Compass Report provides all of the data found in the Compass with a cover page.
	- Select the hub height for each of the turbine models you choose. The default height will be based on the height previously viewed in the map window.
	- Click the "Add to Cart" button.

Your item has now been created. To finish the order process go to your cart in the top right of the page.

# **How to Complete Your Order**

After you have added all of the items you'd like to purchase to your cart, you can create an order and complete the checkout process.

1. Add the item to your order:

- Click on the Cart icon to review your item. Please note if you have multiple users under one account, only users listed as an approver or with no purchase limit can make a final purchase.
- Review your items for accuracy by clicking on the View Details link of your order. A pop up window will display your order.
- To edit or change an order click on the Edit/Change order. Please note certain changes will affect the price of the order.
- To retrieve a quote of the order, click the Get a Quote button.
- If all information is correct, you can add the item to the order by clicking the Add to Order link at the bottom of the cart item or by clicking the check box to the left of the cart item. When you have added an item to the order, the order total will be indicated above the Check Out button.
- Click the "Check Out" button.

2. Review and confirm your order details, then process your order:

- There are two payment options when placing an order:<br>Credit Card or ACH: Select this billing option if
	- Credit Card or ACH: Select this billing option if you want to use the credit card or ACH information you have entered into the billing section of your Account page.
	- o Invoice Billing: Select this option if applicable to create an invoice for your purchase. The invoice is available on the Orders & Invoices page for review, printing and payment. You are able to pay the invoice online with a credit card or ACH payment or you can contact AWS to make payment using a PO or check. Orders being placed using the Invoice option will be processed before payment is received if: 1) the user is an active subscriber (excludes Day Pass), 2) the account has no outstanding invoices, 3) the order is not for a subscription upgrade, and 4) the amount is under AWS Truepower's automatic processing limit.

3. Print your receipt.

A billing invoice is available on the Orders & Invoices page for printing.

#### 4. Order Confirmation:

Upon completion of this order, you will receive an email confirming the purchase and any charges that may have been applied to your credit card or bank account.

Most AWS Truepower Dashboard Suite orders will be available for download within the hour; however, depending on the size of the area of interest and data requested some orders may take up to 24 hours to process.

## **Tracking an Order**

Orders will be delivered to your account Orders & Invoices page. You will receive an email confirming your order once you have completed a purchase. Once payment has been received, your order will be processed and you will receive a follow-up email notifying you that your order has been delivered to your account and available for download.

On the Orders & Deliverables page locate your order and click on the black triangle next to the order number to expand the item window. You can then view details of the order and if the item has finished processing download the item.

The time required to deliver your file will depend on the size of your purchase and your preferred payment method. Typically most project-scale purchases will be delivered within the hour. In the event that your order will require more than 48 hours to process, you will be contacted by an AWS Truepower representative. If you would like to update a previous order to include an expanded area or additional optional data, a fee of \$75 will apply for a PDF purchase and \$125 for a GIS purchase. To update an order, please contact us directly by calling +1-877-899-3463 or email software.contact@awstruepower.com.

## **For More Questions**

For technical questions or billing inquiries concerning the AWS Truepower Dashboards, or other products and services, email us or call us: +1-877-899-3463.

## **Review old orders**

Click Orders and Invoices on top right of screen.

To upgrade your account, you can click on store and follow the steps to upgrade your subscription. Click on account or user name and it will show your account details, allow you to add users, modify profile or update your password and billing information.